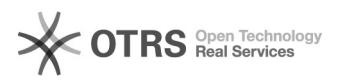

## WooCommerce magnalister Installation

## 12/07/2021 15:20:50

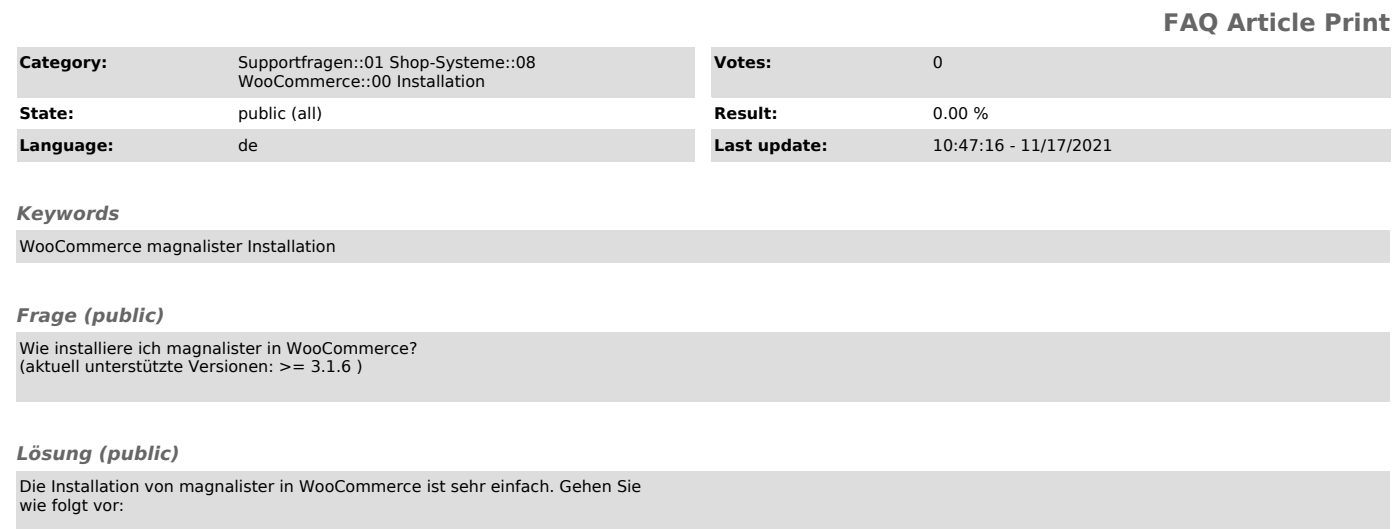

- Laden Sie sich das [1]Installationspaket über unsere Website herunter und<br>entpacken Sie die Datei.<br>- In WooCommerce klicken Sie in der Navigation links auf Plugins und<br>- In WooCommerce klicken Sie in der Navigation links

Nach erfolgreicher Installation finden Sie magnalister in der Navigation auf der linken Seite.

Sollten Sie Fragen zur Installation haben, wenden Sie sich gerne jederzeit an unseren Support unter support[at]magnalister.de. Bei Problemen mit der Installation selbst benötigt unser Support temporäre Login-Daten zu Ihrer WooCommerce Admin.

[1] https://www.magnalister.com/downloads/plugin/magnalister\_woocommerce\_current.zip